# Banco de Pareceres e

# Banco de Teses e Pareceres Web

Paulo Feitosa e Guilherme Freitas Equipe Residente Softplan - MPAL

<span id="page-1-20"></span><span id="page-1-18"></span><span id="page-1-14"></span><span id="page-1-13"></span><span id="page-1-12"></span><span id="page-1-11"></span><span id="page-1-10"></span><span id="page-1-9"></span><span id="page-1-7"></span><span id="page-1-5"></span><span id="page-1-3"></span><span id="page-1-1"></span>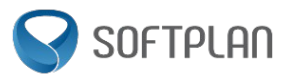

# Sumário

<span id="page-1-19"></span><span id="page-1-17"></span><span id="page-1-16"></span><span id="page-1-15"></span><span id="page-1-8"></span><span id="page-1-6"></span><span id="page-1-4"></span><span id="page-1-2"></span><span id="page-1-0"></span>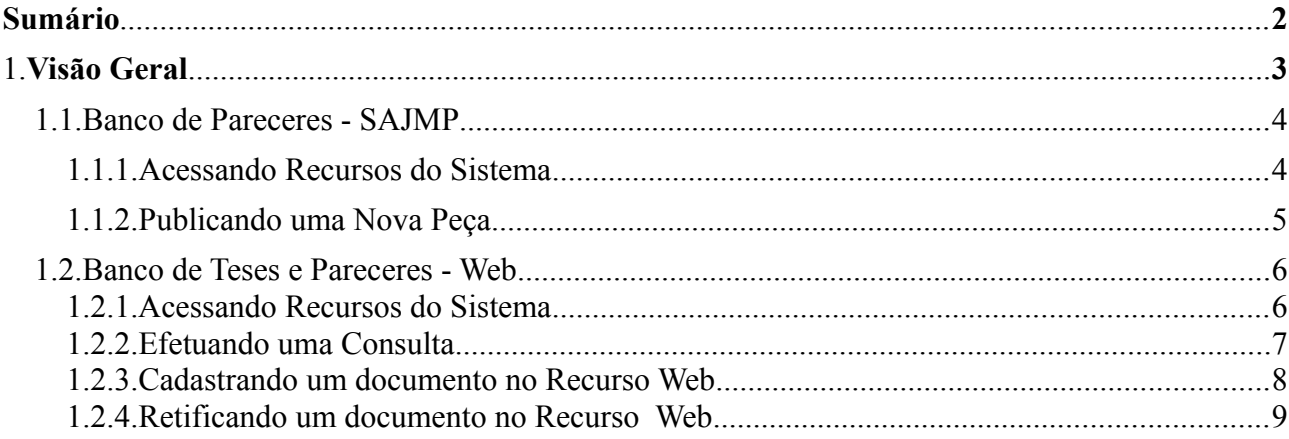

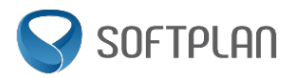

# **Visão Geral:**

A finalidade deste recurso é criar uma espécie de biblioteca virtual, onde todos os promotores terão a possibilidade de contribuir com algumas de suas peças elaboradas para os demais colegas e assim, aumentar a disseminação do conhecimento entre todos.

Para essas publicações existem algumas regras básicas, que seguem abaixo para melhor entendimento:

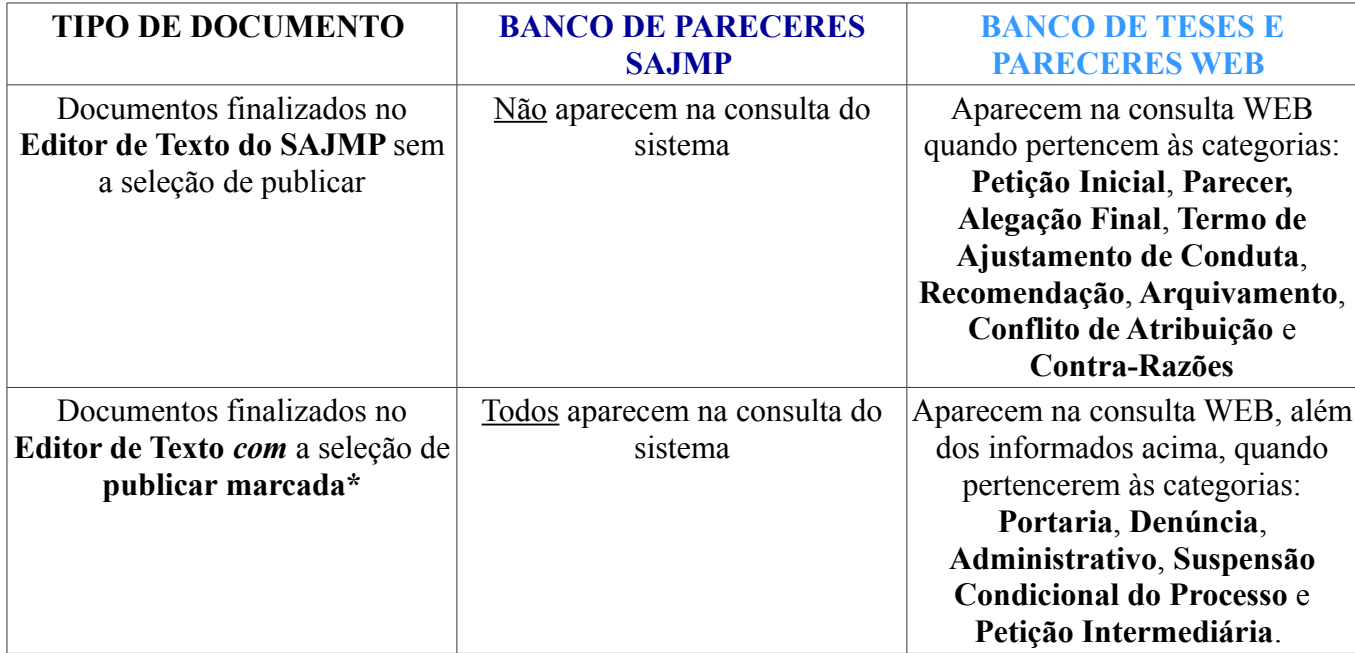

### **Observações:**

- Os documentos finalizados no sistema SAJMP só poderão ser disponibilizados no ambiente WEB se o cadastro apresentar o nível de sigilo como **Público**;
- No Banco de Teses e Pareceres WEB também é possível efetuar publicação de peças em formato PDF elaboradas fora do sistema (estas não serão visualizados na consulta de Banco de Pareceres no sistema **SAJMP)**;
- Ainda quanto ao Banco de Teses e Pareceres WEB, é possível efetuar a retificação daquelas peças publicadas diretamente pelo site (como informado no tópico acima), mas essa retificação não corresponde diretamente ao conteúdo da peça e sim, às informações referentes às características desta, que são informadas no site no momento de se efetuar o cadastro.

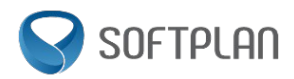

### **Banco de Pareceres – SAJMP: Acessando o recurso no sistema**

No sistema SAJMP, o recurso encontra-se no Menu **Consulta > Banco de Pareceres**. O mesmo dispõe de filtros parecidos aos do Gerenciador de Arquivos do sistema (imagens abaixo).

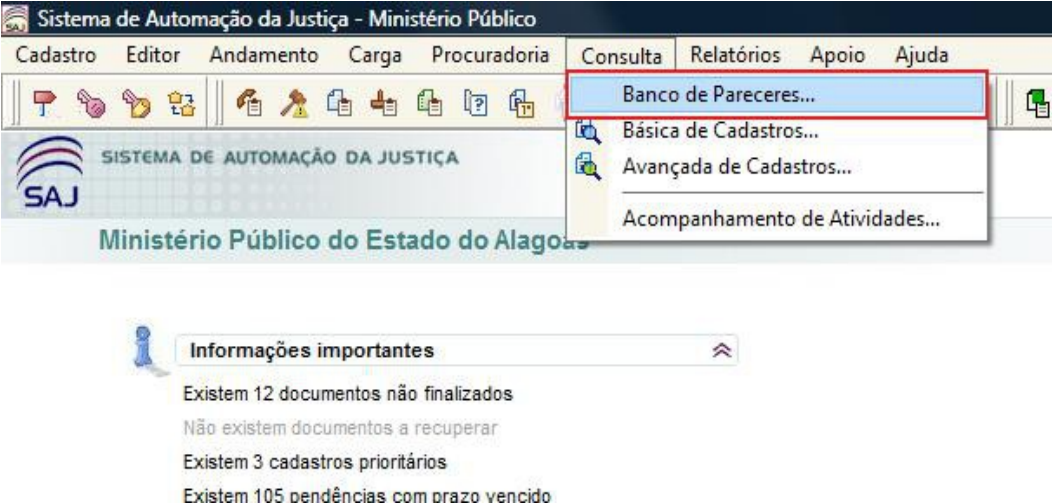

Nesta consulta aparecerão as peças em que tenha sido marcado o recurso de **Publicar\***, no momento da finalização da peça, pelo editor texto do sistema.

A tela contém vários filtros, com o intuito de facilitar e possíbilitar uma busca mais seletiva dos documentos (data da publicação, texto, etc):

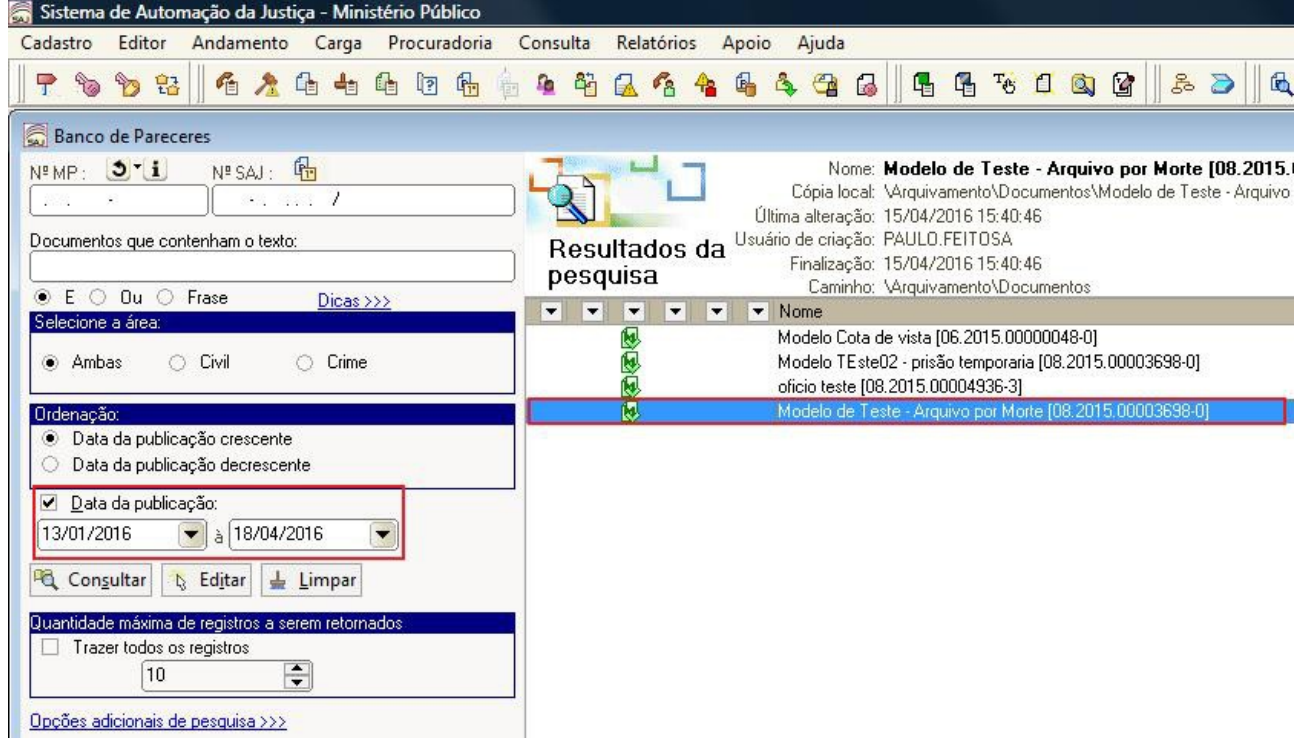

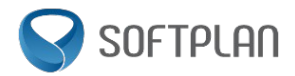

### **Banco Pareceres – SAJMP:**  Publicando uma nova peça

Como falado anteriormente, para que uma peça seja publicada no ambiente Web e na consulta de Banco de Pareceres do sistema (lembrar das regras informadas na página 1), deveremos marcar a opção **Publicar** na tela de finalização do documento. Segue abaixo a imagem com a marcação de onde se encontra o recurso de **Publicar**:

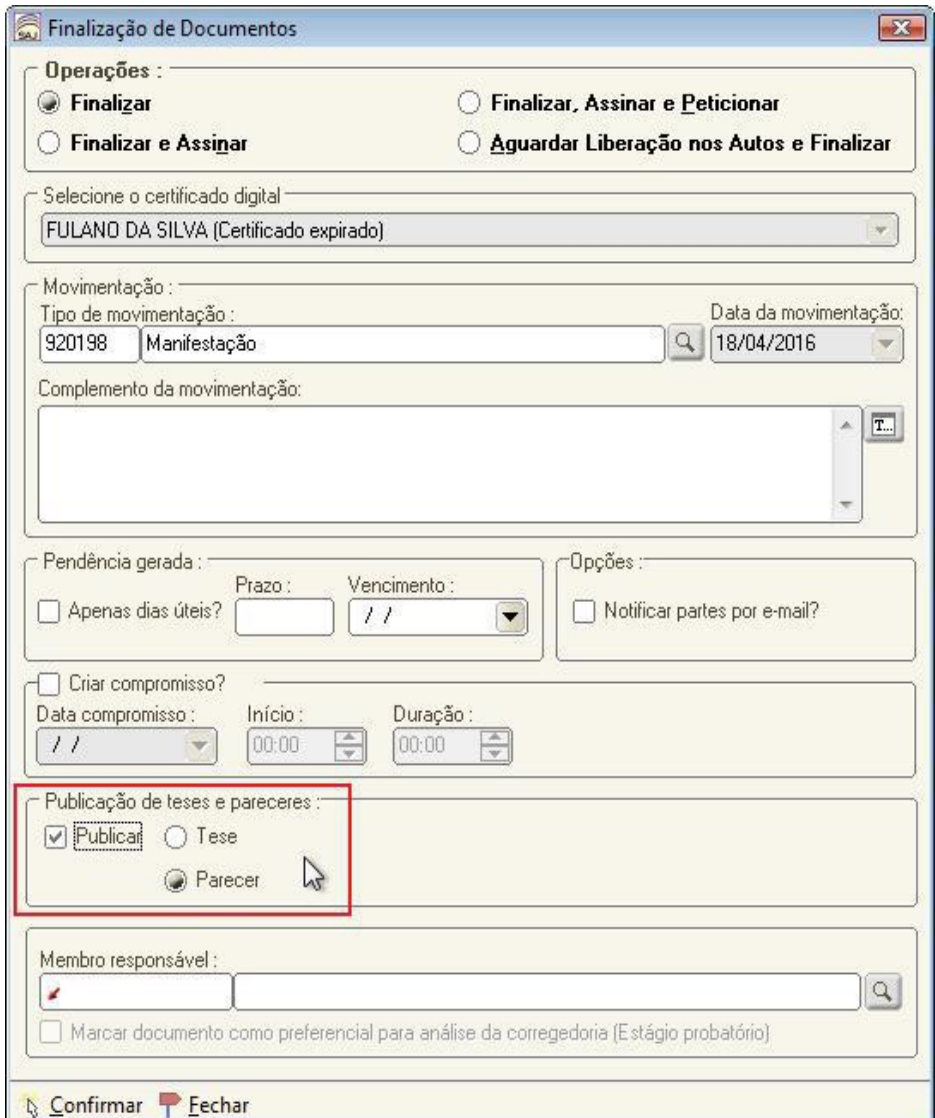

**Observações**: Esta é a tela que é utilizada para finalizar uma peça elaborada dentro do editor de texto do **SAJMP.** Esta opção de Publicar **NÃO É OBRIGATÓRIA.** Lembrando que as peças aparecerão na consulta WEB, **mesmo sem o recurso marcado**, quando forem pertencentes àquelas categorias informadas na página 1 deste documento.

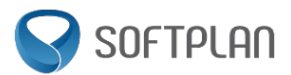

### **Banco Teses e Pareceres – WEB:**  Acessando o recurso no site do MPAL

O recurso de Banco de Teses e Pareceres WEB, será acessado pelo seguinte endereço [sis.mpal.mp.br,](http://sis.mpal.mp.br/) pois trata-se de um recurso disponibilizado apenas aos usuários internos do SAJMP. O link esta marcado na tela que segue:

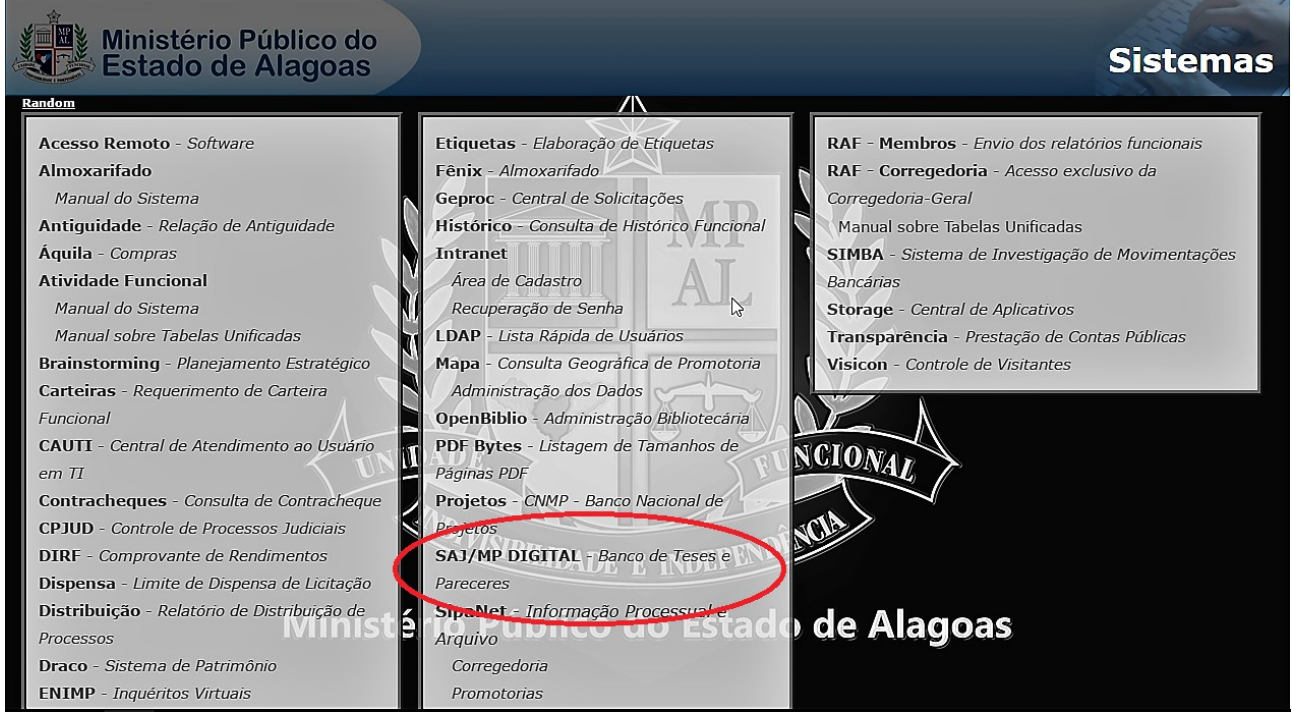

Em seguida, será aberta a tela abaixo, com as opções de **Consulta de Documentos, Cadastro de Documentos e Retificação de Documentos Cadastrados:**

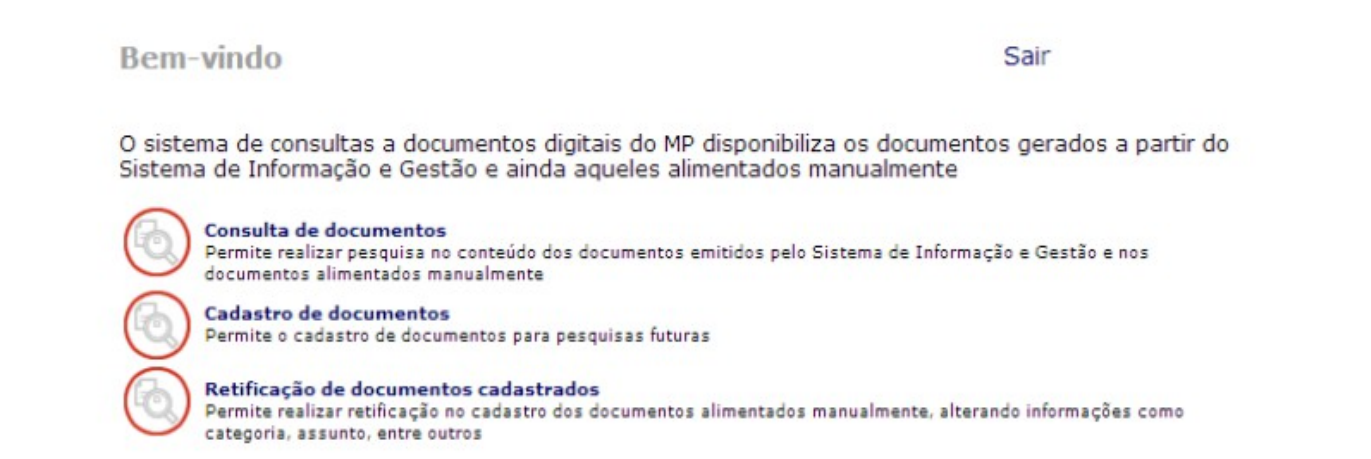

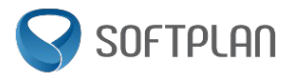

### **Banco Teses e Pareceres – WEB:**  Efetuando uma Consulta

Neste recurso, será possível efetuar buscas fazendo uso dos filtros desta tela, lembrando que existem categorias de documentos que serão **publicados automaticamente**, mesmo sem que tenha sido marcado a opção de Publicar:

**Morrison Constitution Constitution** 

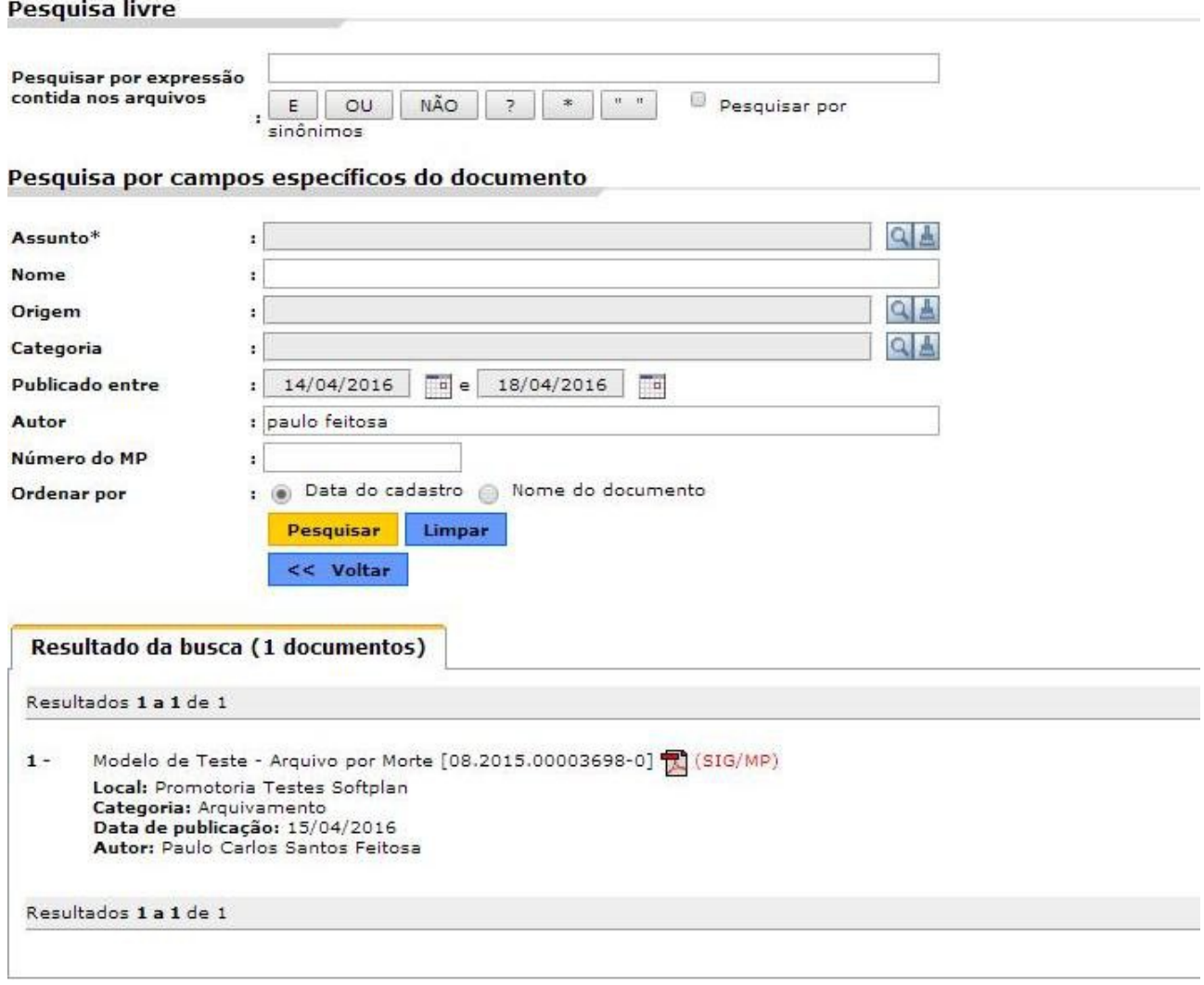

**Observação**: Faça uso dos campos de filtros, dependendo do que você esteja procurando, terá resultados mais satisfatórios e precisos!

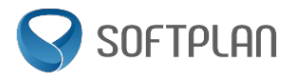

# **Banco Teses e Pareceres – WEB:**  Cadastrando um documento pelo recurso Web

Neste recurso, será possível efetuar cadastrar um documento para visualização na versão WEB, sendo necessário preencher os campos marcados com um \*. Após liberado um documento, o mesmo estará disponível para consulta no próximo dia.

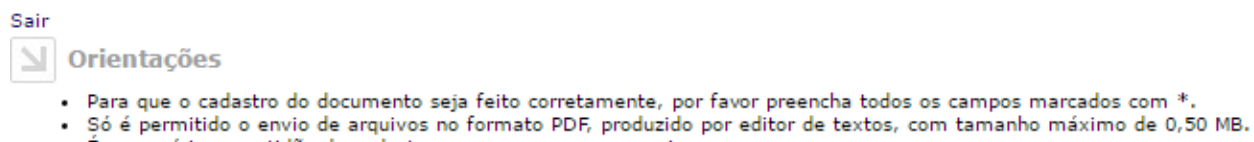

- é processária a exatidão do cadastro para sucesso nas pesquisas.
- O documento cadastrado estará disponível para consulta no próximo dia útil.

### **Cadastro de documentos**

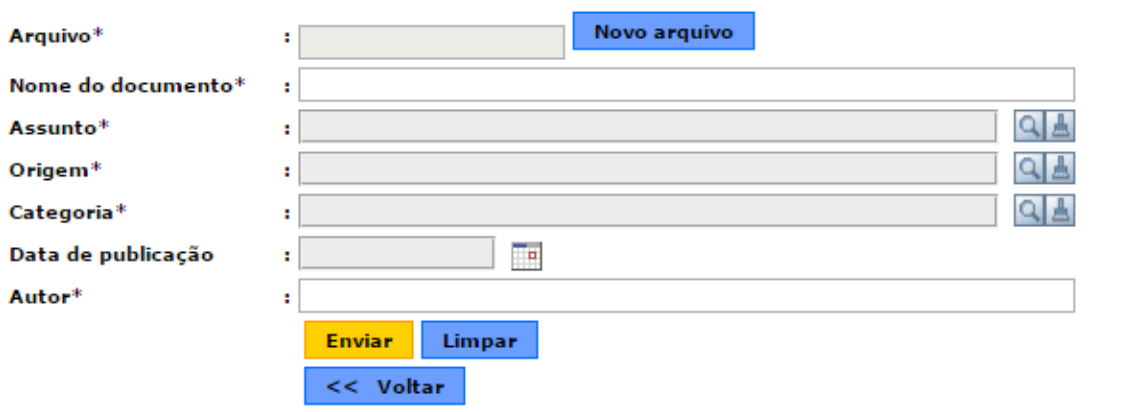

**Observações**: O documento liberado precisa estar em PDF com tamanho máximo de 500kb.

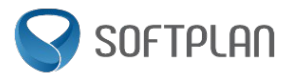

# **Banco Teses e Pareceres – WEB:**  Retificando um documento pelo recurso Web

### Após ser disponibilizado, o documento poderá ter seu cadastro retificado:

Sair

△ Orientações

- -<br>• Para que o cadastro do documento seja feito corretamente, por favor preencha todos os campos marcados com \*.<br>• Na edição de documentos, a data de publicação e o arquivo enviado não podem ser modificados.<br>• O documento
- 
- 

### **Cadastro de documentos**

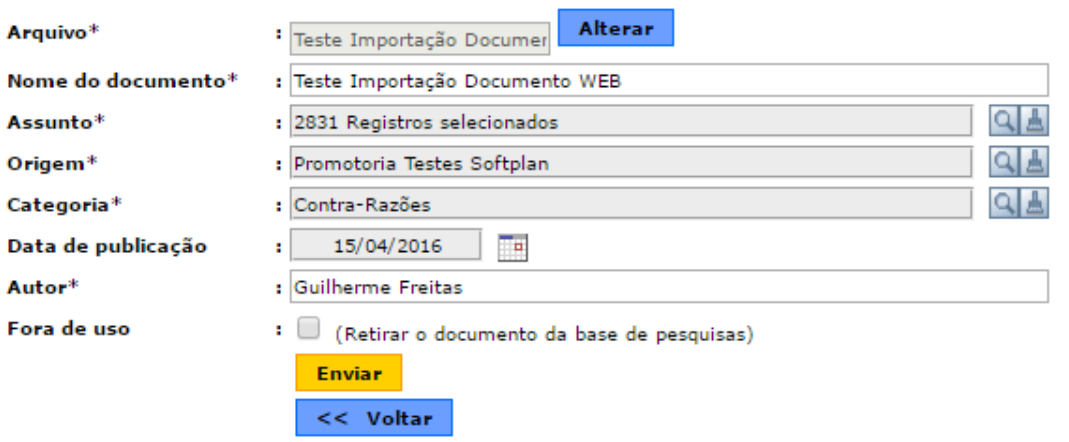

**Observações**: Na retificação não poderá ser alterado a data de publicação nem o arquivo enviado. Só e possível retificar o **cadastro** dos documentos disponibilizados pela WEB. As modificações aparecerão no próximo dia.